## Parent Portal - Adding Immunization Detail

Last Modified on 10/25/2018 11:08 am EDT

To add or update immunization detail on the Parent Portal, follow the steps below:

1. From the portal home screen, Click Personal

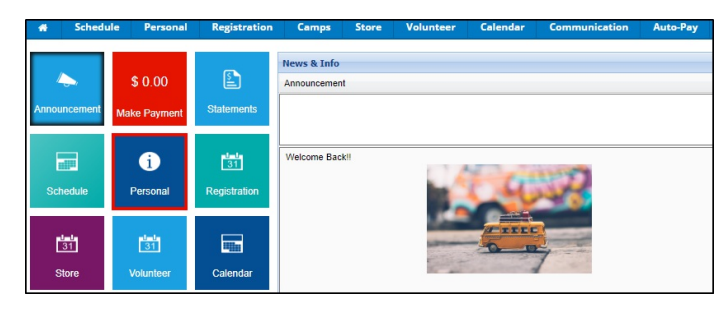

2. Click the Update Information link under the student's name

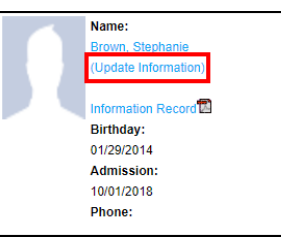

3. Select the Immunization Dates link towards the top of the screen

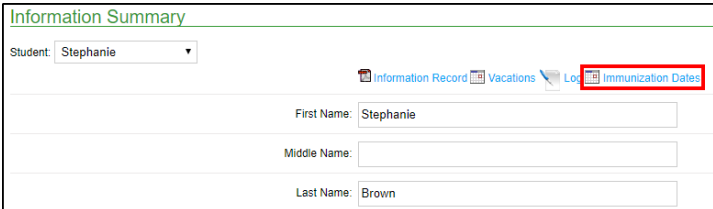

4. Enter the date of each immunization within the Child Immunization

## Details chart

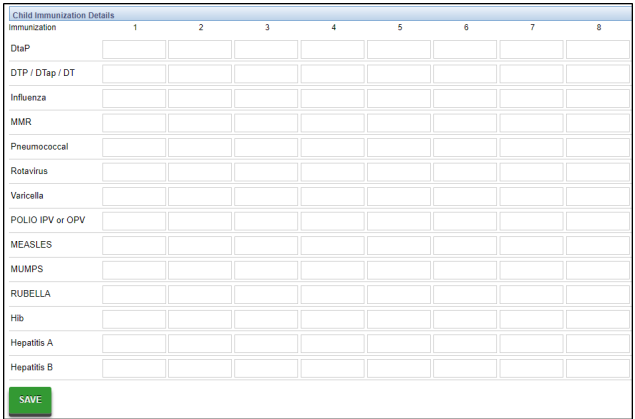

5. Once all necessary immunization dates are filled in, click Save just below the chart